## **MONARCH LIBRARY SYSTEM**

## How to check out ebooks from your desktop computer and send them to your Kindle

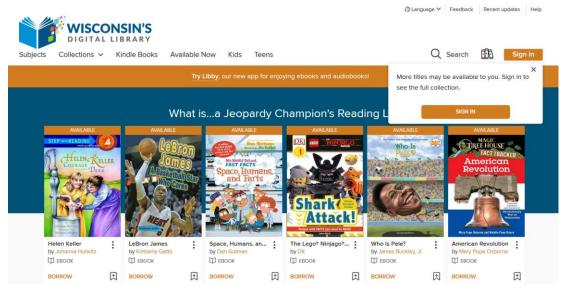

1. Go to Wisconsin's Digital Library: https://wplc.overdrive.com/

2. SIGN IN to Monarch Library System with your library card number and PIN.

| DIGITAL LIBRARY                                   |          |                             | (1) English                                                                                                    | ٣ |
|---------------------------------------------------|----------|-----------------------------|----------------------------------------------------------------------------------------------------|---|
| Sign in with                                      | your lil | orary car                   | rd                                                                                                    |   |
| SELECT YOUR LIBRARY FROM THE LIST BELOW:          |          |                             | Sign in with OverDrive                                                                                                    |   |
| CARD NUMBER                                       |          | f                           | Sign in with Facebook                                                                                                    |   |
|                                                   | OR       |                             |                                                                                                    |   |
| PIN                                               |          | These options and new OverE | choose one of these options?<br>allow you to sign into the OverDrive app<br>Drive websites using the same email<br>Phook account. |   |
| REMEMBER MY CARD NUMBER ON THIS DEVICE.<br>Cancel |          |                             | 2000k account.                                                                                                    |   |
| SIGN IN                                           |          |                             |                                                                                                    |   |

3. Select a book and click **BORROW**.

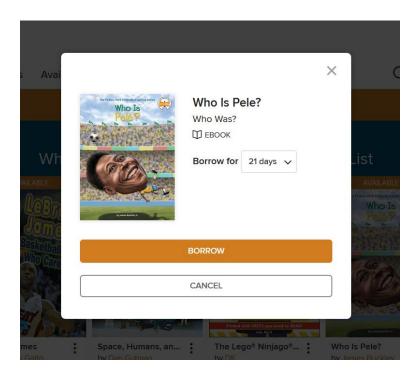

4. If the book you selected allows you to read it on Kindle, you will see this:

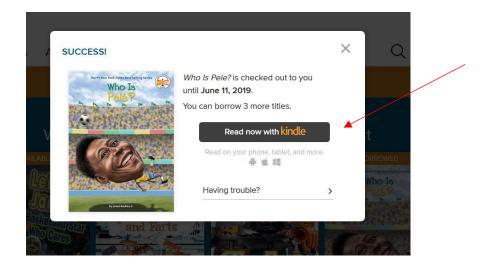

Click **Read now with kindle**. You will be redirected to Amazon.com.

NOTE: If the book you selected does not allow reading on Kindle, you will see **No Kindle Book** available.

|                                                            | RES IN 21 DAYS The Lego® Ninjago® Movi                              |
|------------------------------------------------------------|---------------------------------------------------------------------|
|                                                            | DK Readers L1<br>DK<br>☑ EBOOK<br>★★★★☆<br>No Kindle Book available |
| Attack!<br>Preved with FACTS you need to READ!<br>Not mark | Read now in browser<br>Read-along ebook                             |
|                                                            | [→<br>Return                                                        |

5. Sign in to Amazon with your Amazon log-in and password.

## 6. Click Get Library Book.

| amazon                           | Kindle Store 👻                                                                                                    | See what's coming Prime Video                                    |  |  |
|----------------------------------|----------------------------------------------------------------------------------------------------|------------------------------------------------------------------|--|--|
| Deliver to Jamie Sheboygan 53081 | Browsing History + Today's Deals Jamie's Amazon com Buy Again Gift Cards Help 🛛 + Hello, Jami                                                                                                    |                                                                  |  |  |
| Buy a Kindle Kindle eBooks       | Kindle Unlimited Prime Reading Best Sellers & More Kindle Book Deals Free Reading Apps Kindle Singles Newsstand Accessor                                                                                                    | es Content and Devices Kindle Support                            |  |  |
|                                  | Who Is Pele? (Who Was?) kindle version<br>by James Buckley (Author), Andrew Thomson (Illustrator)                                                                                                    | Get Library Book                                                 |  |  |
|                                  | About library lending <ul> <li>Once digital library books are redeemed they will appear in all your Kindle apps and devices.</li> <li>Kindle automatically backs up all of your notes and highlights. If you choose to purchase the book at a later date from the Kindle Store or check it out again, all your notes and highlights will be preserved.</li> <li>If you would like to return or manage your digital loans go to Manage Your Content and Devices.</li> <li>Lear more about public library lending.</li> </ul> | If you would like to end this loan early, you can return it now. |  |  |
|                                  | The story of a poor boy from Brazil who became the greatest soccer player of all time and one of the most important athletes of the twentieth century!                                                                                                    | READ ON<br>ANY DEVICE<br>> Get free Kindle app                   |  |  |
|                                  | His parents may have named him Edson Arantes do Nascimento, but to the rest of the world, he is known<br>as Pelé. The now-retired professional soccer forward stunned Brazil when he began playing for the Santos<br>soccer club at age fifteen. He then went on to captivate the world when he joined his country's national<br>v Read more                                                                                                    |                                                                  |  |  |
|                                  | Length: 112 pages v     Text to Speech: Not Enabled     Word Wise Enabled v       Enhanced Typesetting Enabled v     Page Flip Enabled v                                                                                                    |                                                                  |  |  |

7. Your book is now available for all your Kindle apps and devices. Sync your Kindle to access your new content.

| ~ | Thanks, Jamie!<br>Your digital library book, will be delivered the next time Kindle Cloud Reader syncs. If you would like to manage<br>your digital titles, go to Manage Your Content and Devices.                                                               |  |  |  |  |  |
|---|----------------------------------------------------------------------------------------------------|--|--|--|--|--|
|   | Or you can read on other devices using our Free Kindle Reading Apps.         Continue shopping the Kindle Store         Want to start reading right away?       Read now in Kindle Cloud Reader         Deliver to another device       Aidan's Reading Kindle 💙 |  |  |  |  |  |
|   | Share 🖂 📑 💓 🔞                                                                                                    |  |  |  |  |  |

8. When the book expires, it will not be accessible from your Kindle apps and devices.

9. To return a book early: Go to **Manage Your Content and Devices** (which you can access from the book information page or through Account & Lists).

|                                                                               |                                                                                                    | Q                                          | See what's c | oming Prime Video   |
|-------------------------------------------------------------------------------|----------------------------------------------------------------------------------------------------|--------------------------------------------|--------------|---------------------|
| Deliver to Jamie     Sheboygan 53081     Browsing Histor                      | y <del>▼</del> Today's Deals Jamie's Amazon.com Buy A                                                               | gain Gift Cards Help 🔮                     |              | Prime - V. Cart     |
| Manage Your Content and Devices Con                                           | tent Devices Preferences Alexa F                                                                                    | Privacy                                    |              |                     |
| Try saying "Alexa, manage my content".<br>Show: Books * All * Sort By: Acquir | udiobooks, personal documents, etc., to your Kindle or<br>ed date: Newest-Oldest + Show Family Library<br>alect All | remove them permanently from your library. | Q Search     | your content Search |
| Select Actions Title                                                          | Author                                                                                                    | Acquired date                              | Collections  | ;                   |
| Who Is Pele? (Who Was?) Born                                                  | rowed James Buckley                                                                                                 | May 21, 2019                               | 0 🗸          |                     |

You may see in the screen shot above that you can also use **Alexa** to send ebooks to your Kindle or remove them permanently from your library. Try saying, "Alexa, manage my content."

To continue this step without Alexa:

- a. Click on the button with the three dots ...
- b. Click Return this book.

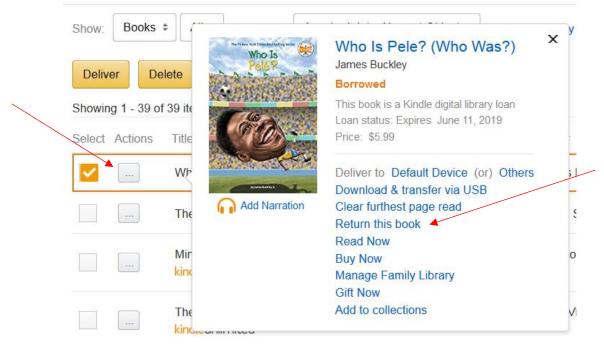

- 10. Confirm you want to return this library loan ebook.
- 11. The book is now removed across your Kindle apps and devices.